## **Méthode pour obtenir vos données sous VisuGed**

## **1. Créer un fichier Gedcom**

Sur votre logiciel de généalogie, choisissez la fonction d'exportation Gedcom. Probablement que seule l'ascendance ou la descendance d'un individu particulier vous intéresse. Essayez donc de sélectionner cette seule branche, pour votre exportation. Ainsi, vous limiterez la taille du fichier Gedcom, et faciliterez sa manipulation.

Notez que ces fichiers Gedcom, avec l'extension GED, sont de simples fichiers texte, qu'il vous est possible d'ouvrir avec un éditeur de texte tel que Notepad. Toutefois le graticiel VisuGed facilite grandement la consultation et les manipulations des fichiers Gedcom.

## **2. Manipulation du Gedcom avec VisuGed**

Après avoir téléchargé et installé VisuGed sur votre ordinateur (http://www.visuged.org ou http://www.taions.com/fr/vignette.php), lancez le logiciel, et suivez les instructions.

Téléchargez votre fichier Gedcom

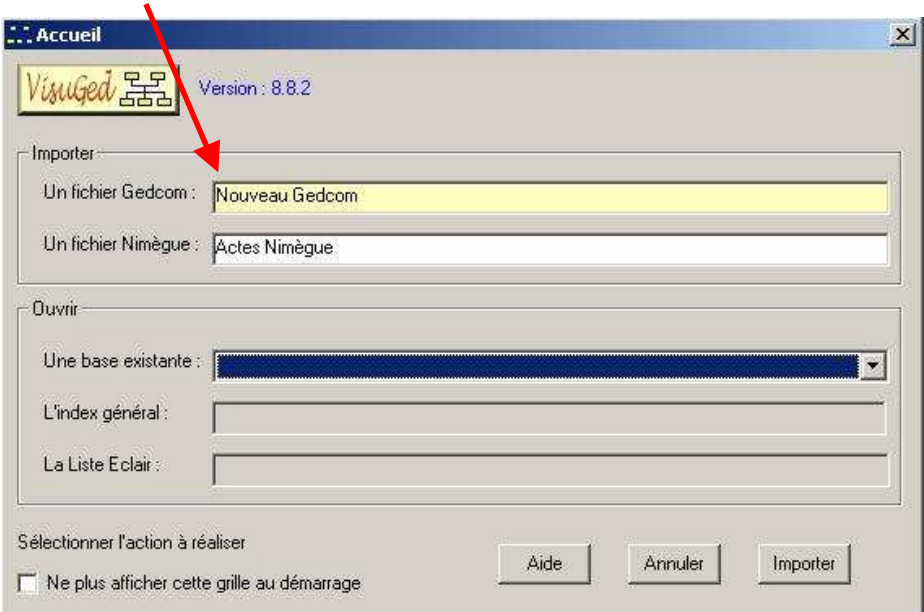

Indiquez à VisuGed comment il doit lire vos données géographiques, et les contrôles à réaliser

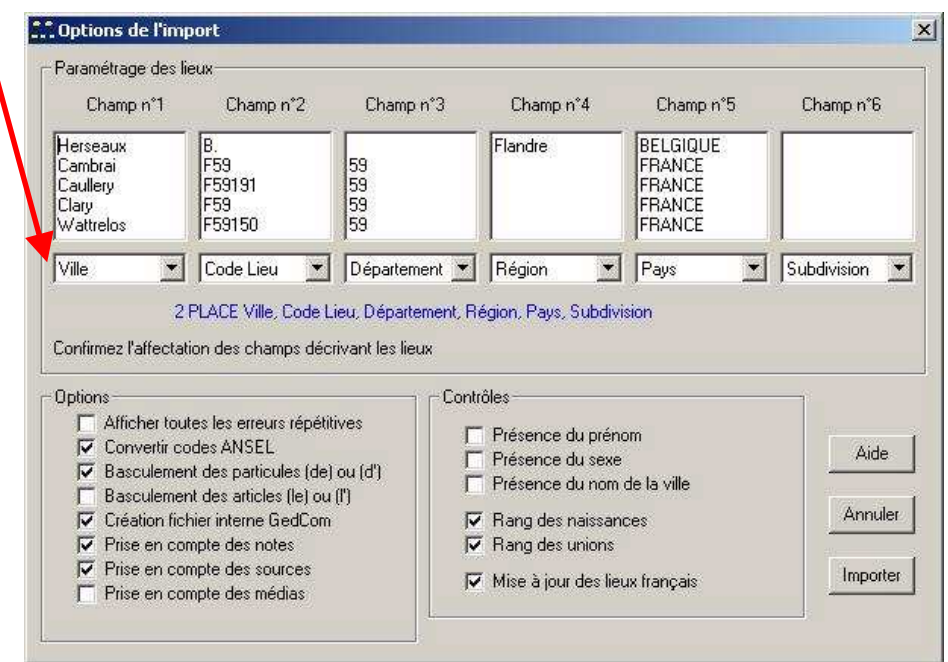

Sélectionnez votre personnage central (le De Cujus), et cliquez sur l'icône « Probant » pour recalculer les n° Sosa de son ascendance

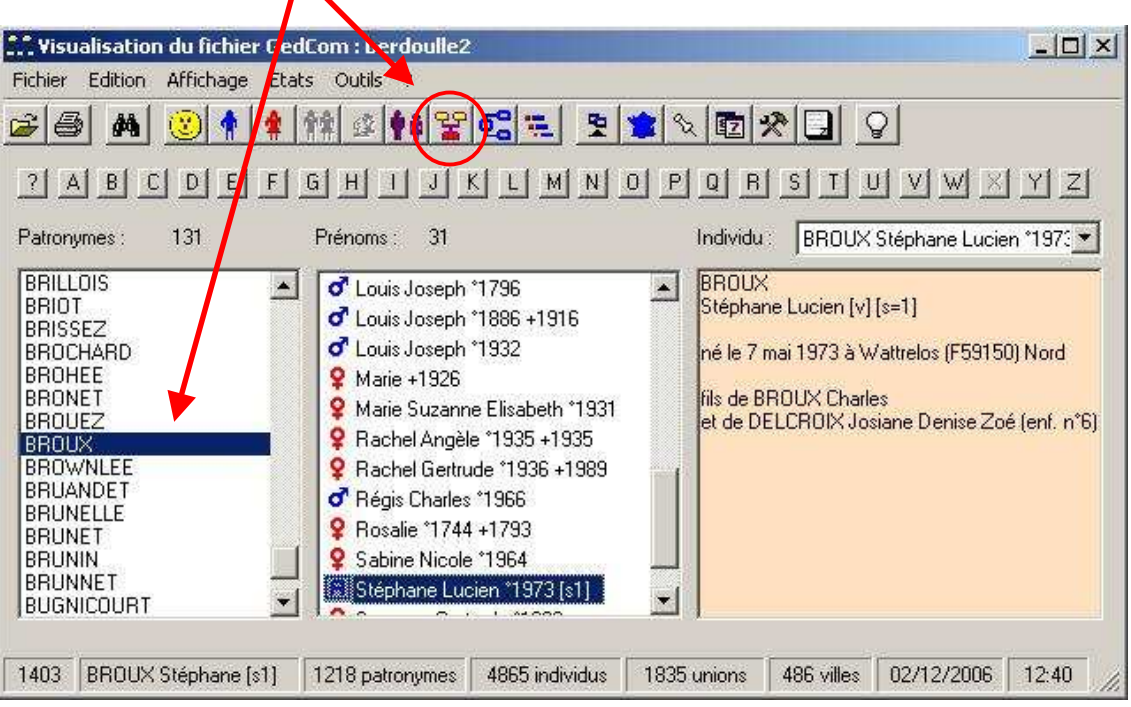

## **3. Exportation des données pour votre publipostage**

 $\mathbf{r}$ 

VisuGed vous offre plusieurs options. Vous pouvez choisir de n'exporter que l'ascendance : Fichier, Exporter, Ascendance. Vous obtenez alors l'écran suivant.

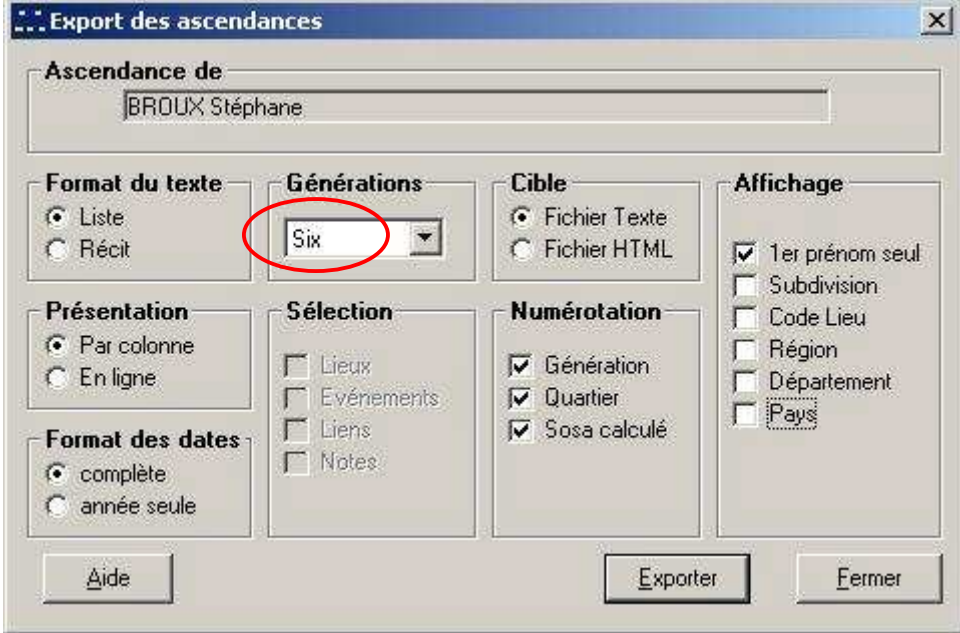

Cet écran vous permet de limiter l'exportation au nombre de générations présentées sur votre Kit Taïons® . Il vous permet également de définir le contenu des champs exportés, et leur mise en forme.

Une autre option est d'exporter la liste des individus. Cette option vous ouvre une fenêtre de paramétrage sensiblement plus complète, et vous permet de sortir un fichier CSV. L'écran de sélection est alors le suivant.

NB : En ayant pris soin de « Marquer » les ascendants (Outils, Marquage, Ascendants), vous limiterez la taille du fichier exporté.

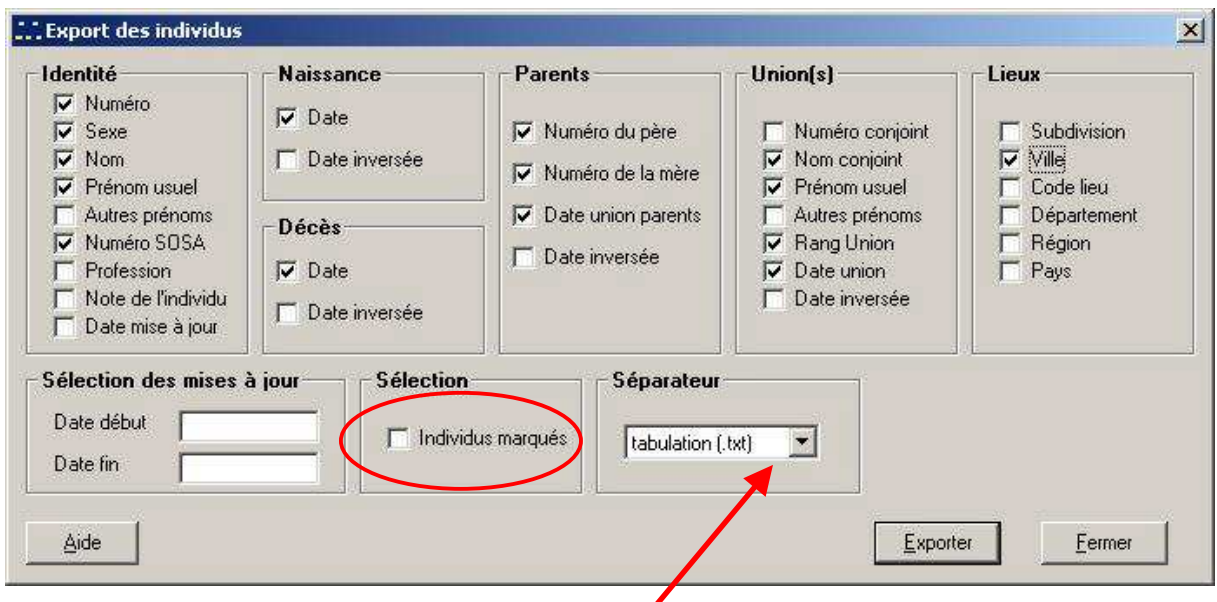

Fichier CSV possible

Vous trierez rapidement vos données par le n° Sosa que vous avez pris soin d'inclure dans votre export.

Vous éliminerez les données inutiles pour votre Kit Taïons® :

**Ascendance à 5 générations = Sosa 1 à 31 => supprimer à partir du n° 32** 

**Ascendance à 6 générations = Sosa 1 à 63 => supprimer à partir du n° 64** 

**Ascendance à 7 générations = Sosa 1 à 127 => supprimer à partir du n° 128** 

**Vous avez terminé, et êtes maintenant en possession d'un fichier TXT ou CSV directement exploitable par votre outil de publipostage sous MS Word.** 

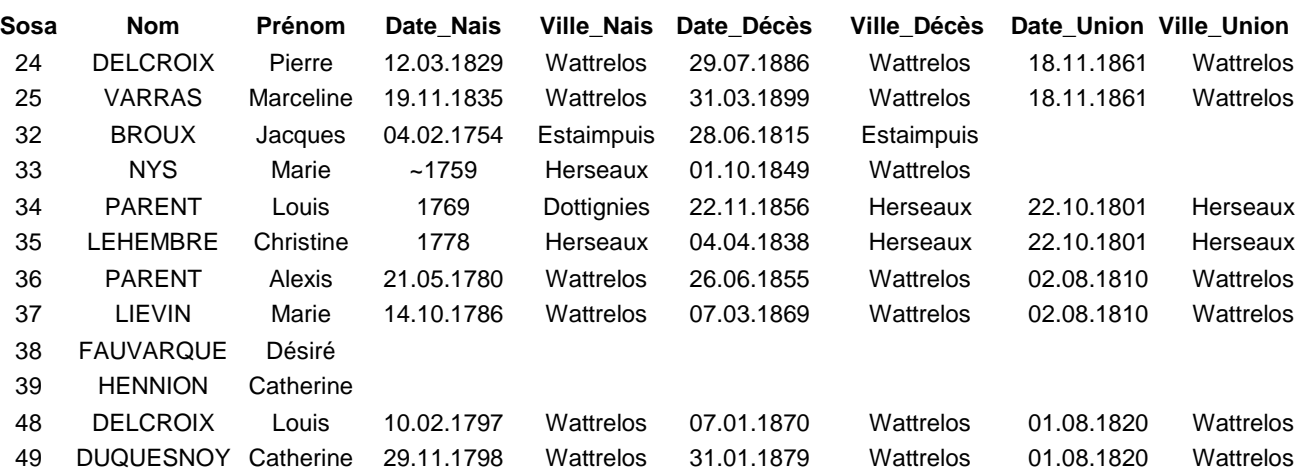

Veuillez consulter www.taions.com et contacter contact@taions.com en cas de besoin.